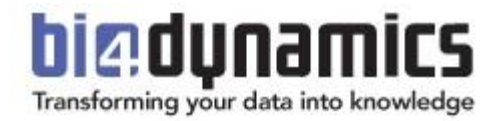

# **Infrastructure preparation BC Cloud on Azure Virtual Machine**

**Last update: November 2024 Version 9.4 Revision 3.0**

#### Contents

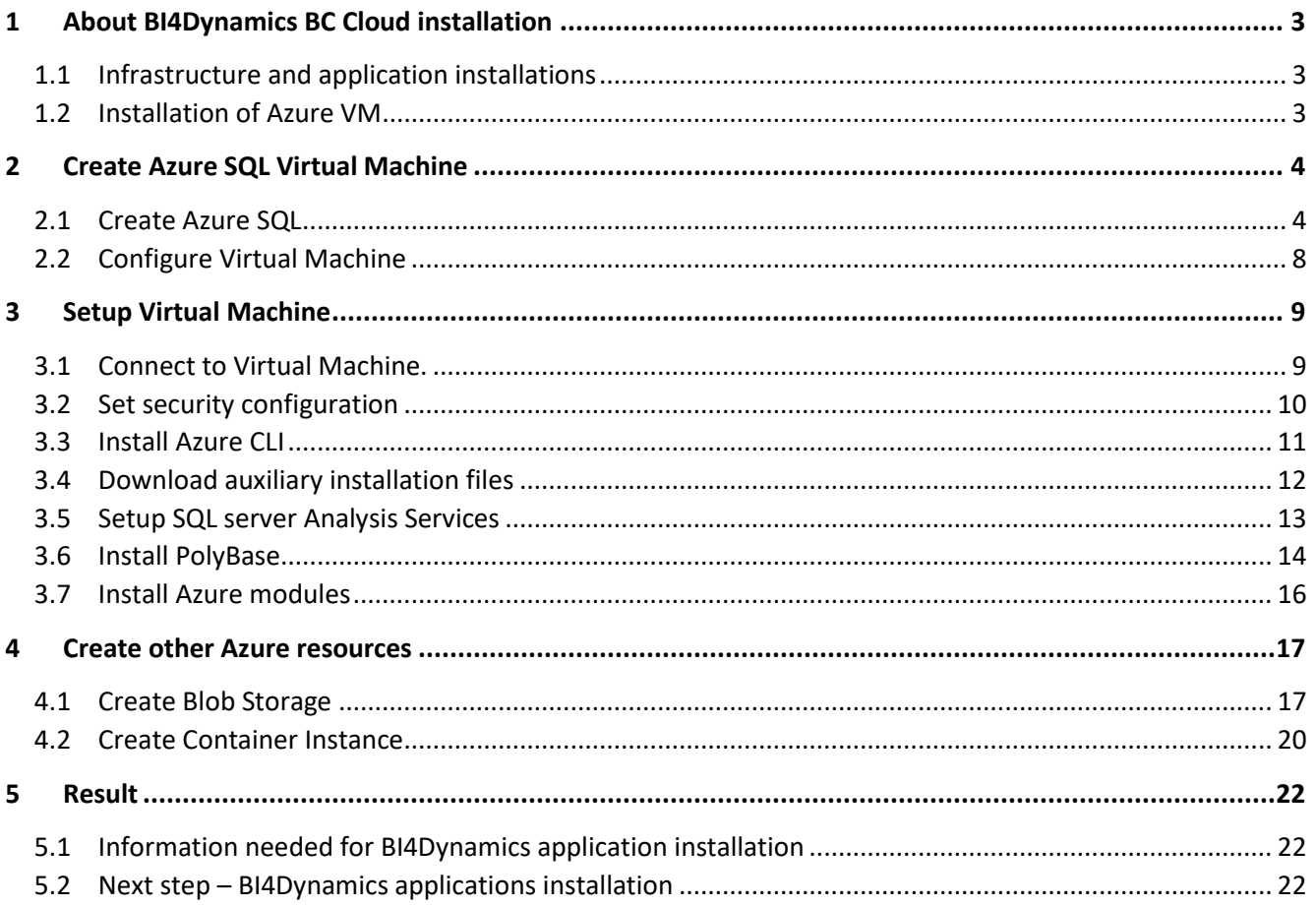

# <span id="page-2-0"></span>**1 About BI4Dynamics BC Cloud installation**

# <span id="page-2-1"></span>**1.1 Infrastructure and application installations**

BI4Dynamics SaaS installation comes in two steps:

### **1.1.1 Infrastructure part: installation of Azure Virtual Machine**

Azure resources must be prepared ahead of BI4Dynamics application installation. Installation is focused on creation and setting of Azure Virtual Machine.

# **1.1.2 Application part: installation of BI4Dynamics application**

**BI4Dynamics application on VM is very similar to** on-premises installation. Here is the link to installation documentation:<https://www.bi4dynamics.com/documents/>

# <span id="page-2-2"></span>**1.2 Installation of Azure VM**

This document will guide you through installation of Azure VM and resources needed to run BI4Dynamics Cloud.

# **1.2.1 Installation documentation from Microsoft**

Microsoft documentation **How to use the Azure portal to provision a Windows virtual machine with SQL Server** has more details that needed in BI4Dynamics process:

[https://docs.microsoft.com/en-us/azure/azure-sql/virtual-machines/windows/create-sql-vm-portal#4-](https://docs.microsoft.com/en-us/azure/azure-sql/virtual-machines/windows/create-sql-vm-portal#4-configure-sql-server-settings)

#### [configure-sql-server-settings](https://docs.microsoft.com/en-us/azure/azure-sql/virtual-machines/windows/create-sql-vm-portal#4-configure-sql-server-settings)

You do not need to use this documentation if you follow BI4Dynamics installation described in below.

### **1.2.2 Prerequisites**

- User must be **administrator** and **App Dev** in Azure portal with active **Azure subscription.**
- User must have **EXTEND.MGT. - ADMIN** and **SUPER** permissions set in Business Central (**D365 EXTENSION MGT** prior to Business Central 2021).

# **1.2.3 Deliverables**

- $\checkmark$  SQL Virtual Machine with PolyBase and some Azure modules to host BI4Dynamics data warehouse
- $\checkmark$  Blob Storage Account with Container to store data exported from BC

### **1.2.4 Expected installation time**

First time user:

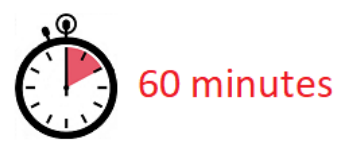

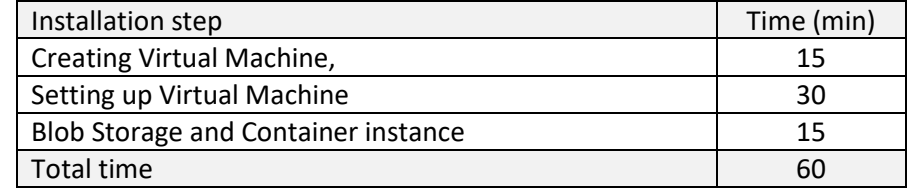

Deployment time of Azure resources may vary 50% (no rule in respect of daytime or region).

# <span id="page-3-0"></span>**2 Create Azure SQL Virtual Machine**

# <span id="page-3-1"></span>**2.1 Create Azure SQL**

#### **2.1.1 Login to azure portal**

Login to Azure portal[: https://portal.azure.com/#home](https://portal.azure.com/#home)

### **2.1.2 Create VM as Azure SQL Service**

#### Select **Azure SQL** Azure services  $^{+}$ sq **P**  $\left| \bullet \right|$  $\odot$  $\bullet$ 눩  $\rightarrow$ 8 ⋿ Virtual Resource Monitor Cost Create a Disks Analysis Storage More services Management groups account:

Do not use Virtual machine ikon, as that will install VM without SQL server pre-installed and would require SQL server installation separately. Use Azure SQL option, that is VM with SQL server preinstalled.

Click **Add**

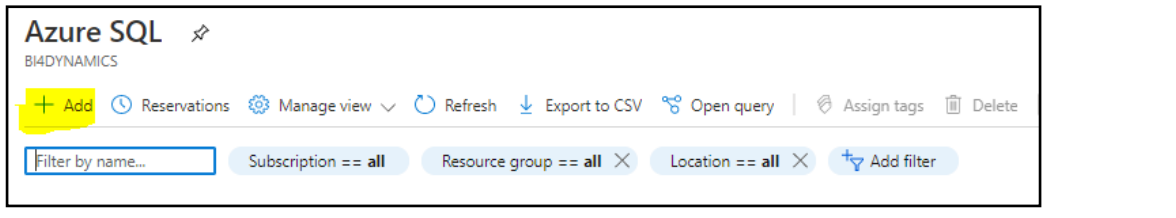

#### Select **SQL Server 2019 Standard on Windows Server**

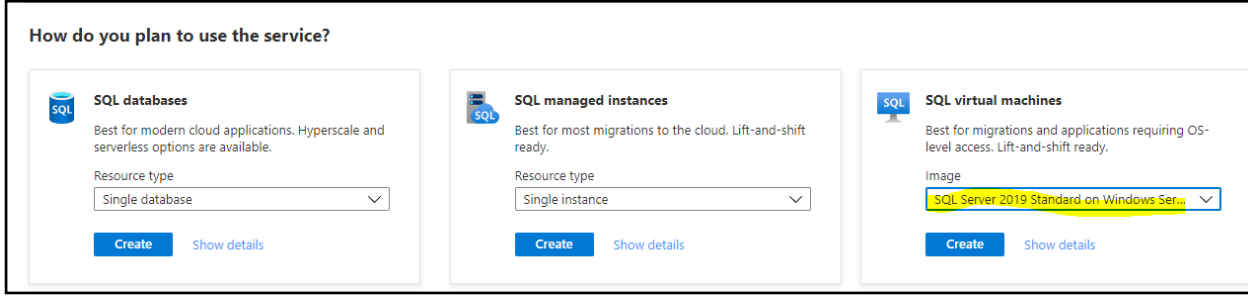

Click **Create**

Settings start on **Basic** tab:

- Create or select **Resource Group.**
- Set virtual machine **Name** and **Region**.

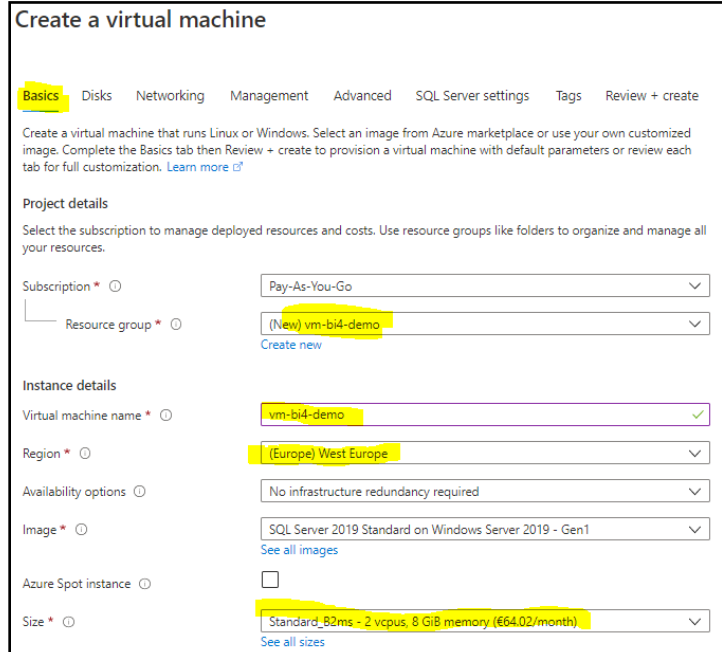

• Select **Size** that will support your data load (a new window will open for this selection):

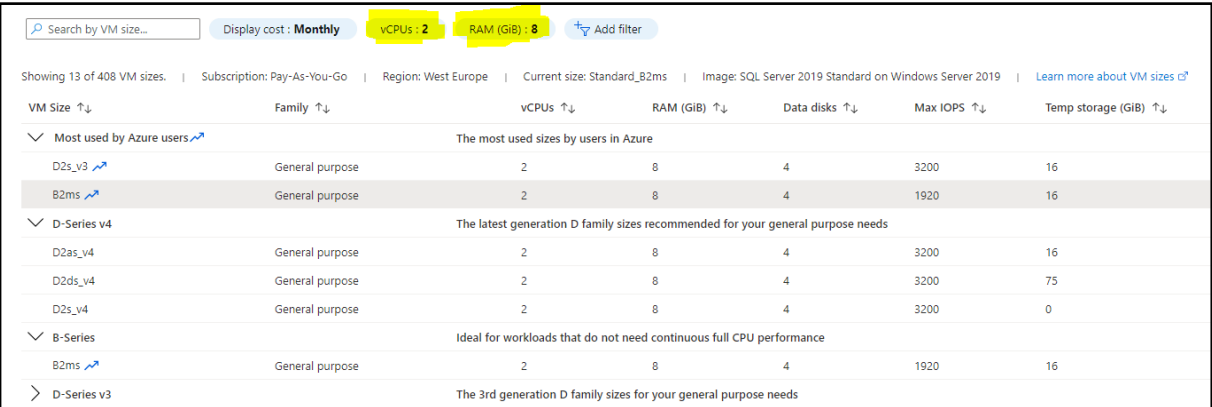

- Click **Select**
- Enter **Administrator account:** this is a new account; you cannot use any existing AD, AAD or other account.

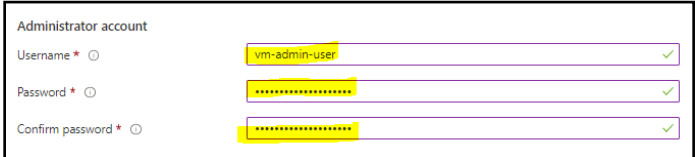

#### Page 6 of 22

Leave default values on **Disks**, **Networking, Management, Advanced** or change it according to your needs.

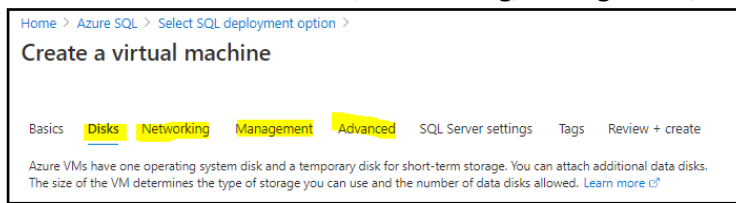

#### Click on **SQL Server Settings** tab

- **SQL Connectivity** select **Public (Internet)**
- **SQL Authentication** select **Enable** (default Login name and password from VM is populated automatically)
- Under storage section click **Change configuration** and select the setup (separate or shared) configuration and size of your SQL data disks.

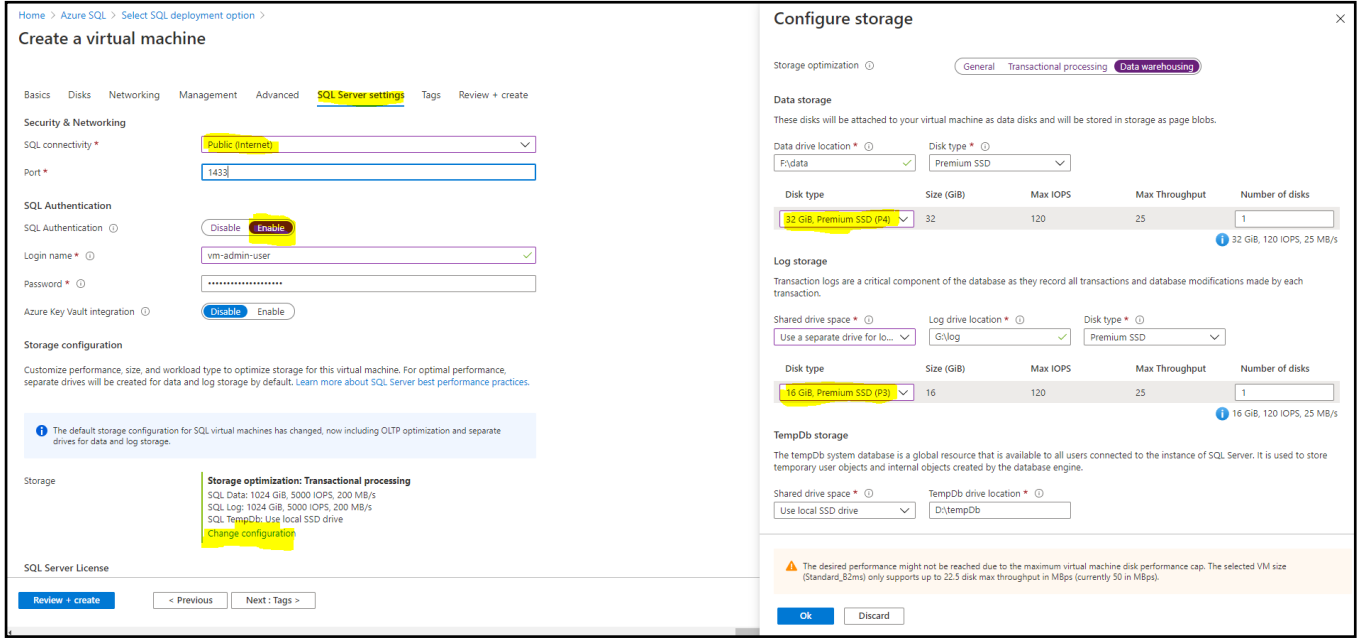

Default VM disk configuration comes with 4 disks:

- C: 128 GB for **operating system** (default option in VM SKU)
- D: 16 GB for **temporary files** (default option in VM SKU)
- F: 1 TB for **SQL data** (default option in VM SQL installation)
- G: 1 TB for **SQL log** (default option in VM SQL installation)

14.0 GB free of 15.9 GB 103 GB free of 126 GB SQLVMDATA1 (F:) SQLVMLOG (G:) 0.99 TB free of 0.99 TB 0.99 TB free of 0.99 TB

Windows (C:)

Default disk configuration for 2 data disks are SSD Premium disks, 1 TB each. **Check which disk type you need**. It may happen that the costs of default VM SQL data disks are higher than the cost of provisioned core VM with SQL server.

Temporary Storage (D:)

#### Page 7 of 22

Click on **Tags** and leave default values (or change it according to your needs)

Click on **Review + create** to validate the settings

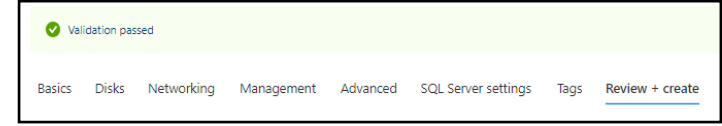

Click **Create** to create your VM (deployment will take 5-10 minutes, depends on geo location and time):

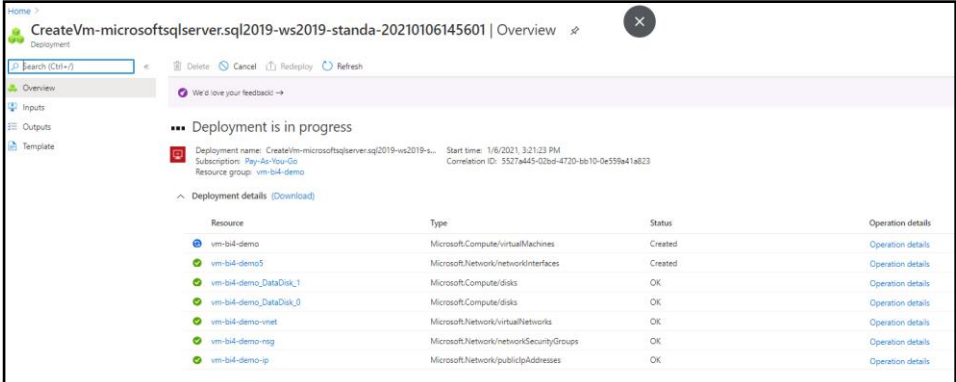

With this step we have created a VM.

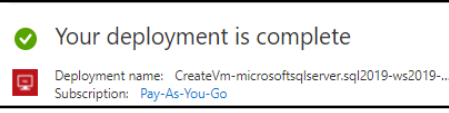

In next steps we will configure VM.

You have successfully created VM.

# <span id="page-7-0"></span>**2.2 Configure Virtual Machine**

#### **2.2.1 Set public IP and DNS name**

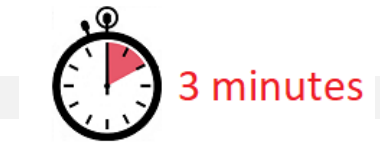

#### **Go to resource** Virtual Machine and click **Configure** in DNS name:

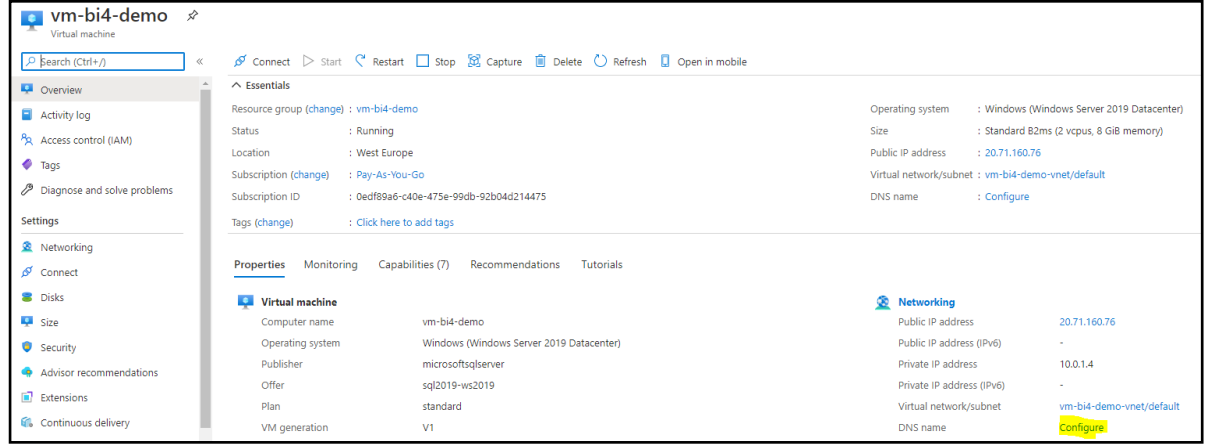

Enter **DNS name label** (hint: name can be same as virtual machine name).

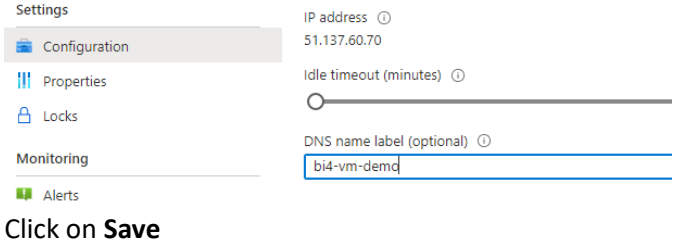

#### **2.2.2 Setup RDP connection**

#### Click on **Connect** button on header toolbar

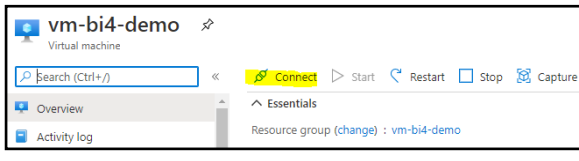

#### and select **RDP** and **Download RDP File**.

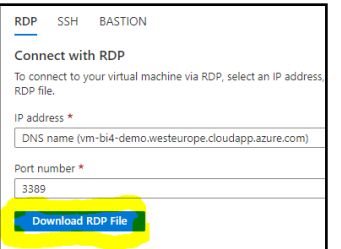

#### You have downloaded RDP file to download folder. File name is the VM name.

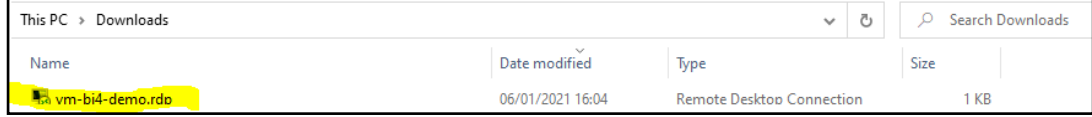

#### You have successfully created and configured VM.

# <span id="page-8-0"></span>**3 Setup Virtual Machine**

We have created a VM in previous step. Now we continue with settings and adding resources to VM.

# <span id="page-8-1"></span>**3.1 Connect to Virtual Machine.**

# Click on **RDP file** that you have saved to download folder in previous

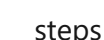

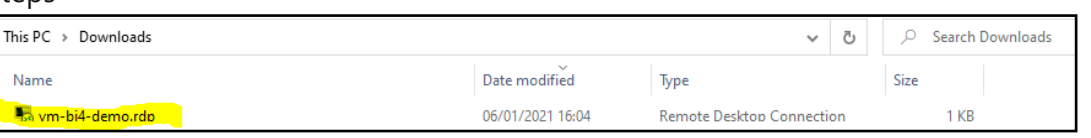

#### and click **Connect**:

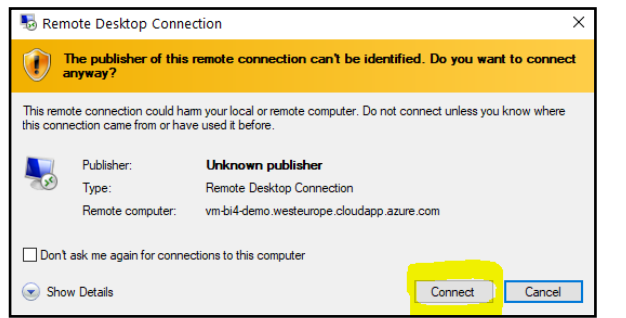

Enter administrator account credential that you have entered for this VM. Login does not require domain therefore start the name with **\** followed by the **Name**.

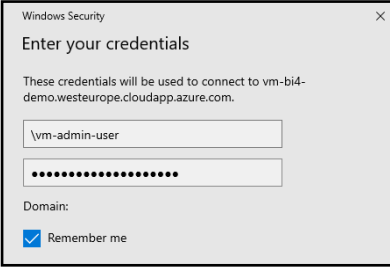

#### Click **OK**

This window will pop-up. Check **Don't ask me again for connect to this computer**.

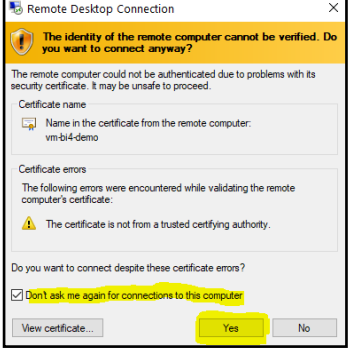

and click **Yes** to connect.

2 minutes

#### Page 10 of 22

Now you should be connected to VM with RDP. Your screen should look like this:

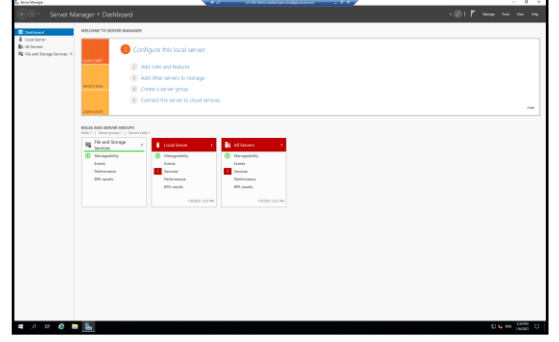

Server Manager is started automatically.

You are connected to VM by using RDP access.

# <span id="page-9-0"></span>**3.2 Set security configuration**

If Server Manager is not open, enter **Server Manager** in Windows search to start Server Manager. Select row **Local Server** and click on the **IE Enhanced Security Configuration**.

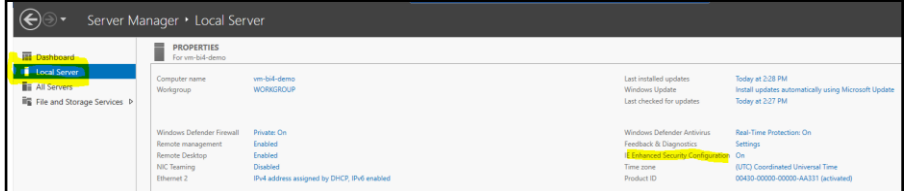

New pop-up window will open. Set both options to **Off** and confirm the selection by clicking **OK**.

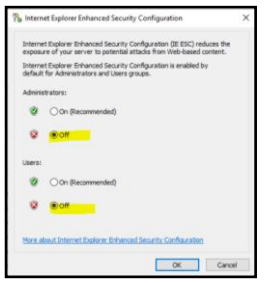

**Run Internet explorer** from Taskbar

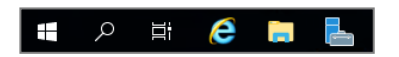

and pop-up window will open:

- Select **Don't use recommended Settings**
- Keep option "**Send Do Not track**" checked.
- Confirm **OK**.

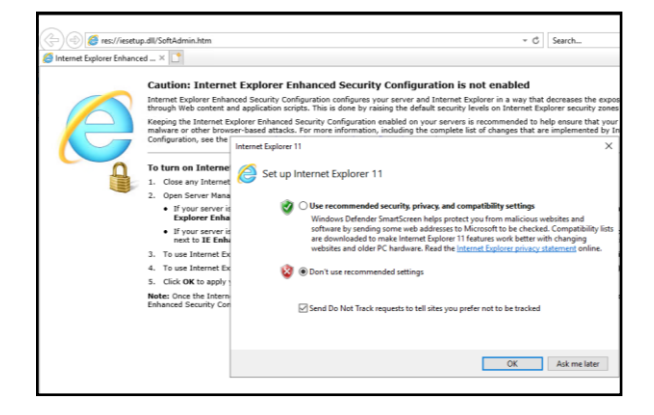

## <span id="page-10-0"></span>**3.3 Install Azure CLI**

#### **3.3.1 About CLI**

The **Azure command-line interface** (**Azure CLI**) is a set of commands used to create and manage **Azure** resources. The **Azure CLI** is available across **Azure** services and is designed to get you working quickly with **Azure**, with an emphasis on automation.

#### **3.3.2 Install CLI**

Go to [https://docs.microsoft.com/en-us/cli/azure/install-azure-cli-windows?view=azure-cli-latest&tabs=azure](https://docs.microsoft.com/en-us/cli/azure/install-azure-cli-windows?view=azure-cli-latest&tabs=azure-cli)[cli](https://docs.microsoft.com/en-us/cli/azure/install-azure-cli-windows?view=azure-cli-latest&tabs=azure-cli) and install Azure CLI.

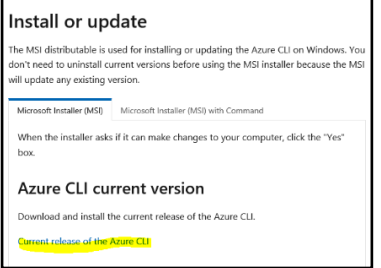

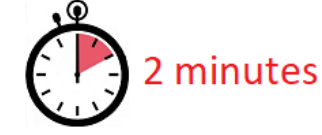

# <span id="page-11-0"></span>**3.4 Download auxiliary installation files**

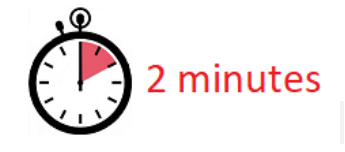

#### **3.4.1 Run Loopback script**

Here is the link to auxiliary installation files[: https://www.bi4dynamics.com/dl/azure/VM.zip.](https://www.bi4dynamics.com/dl/azure/VM.zip) There are 2 files:

- 1. **Enable PolyBase script**: SQL script that will enable PolyBase feature.
- 2. **Loopback script**: this script will enable access to SQL server on VM from resource outside of VM. We will be using Docker to interface with SQL server.

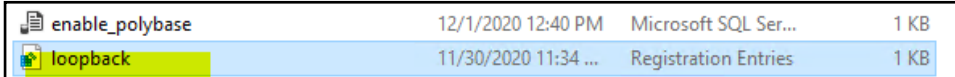

Run (double click) **loopback.reg** file. It will finish immediately.

# <span id="page-12-0"></span>**3.5 Setup SQL server Analysis Services**

SQL server Analysis Services is by default running as services. We need to change it to user (administrator that we created).

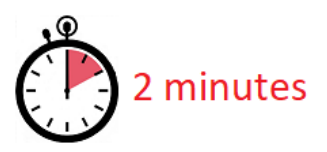

#### Go to **SQL Server 2019 Configuration Manager** and go to **SQL Server Services** menu:

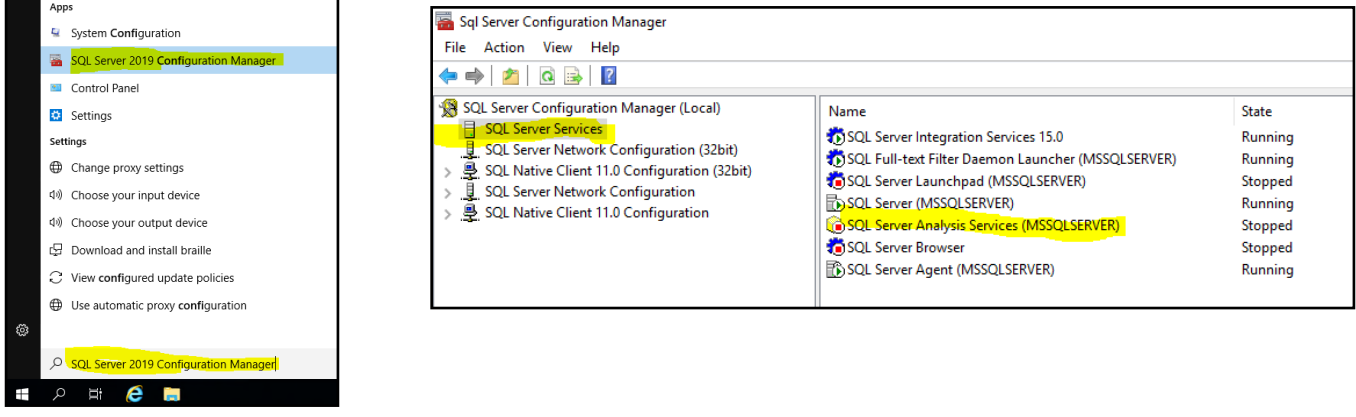

#### Change Log-on **Account** for **SQL Server Analysis Services**

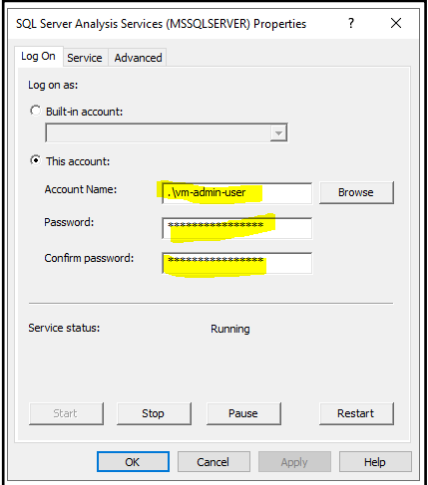

And **Start** the service.

#### to VM admin account: Set start mode to **Automatic**:

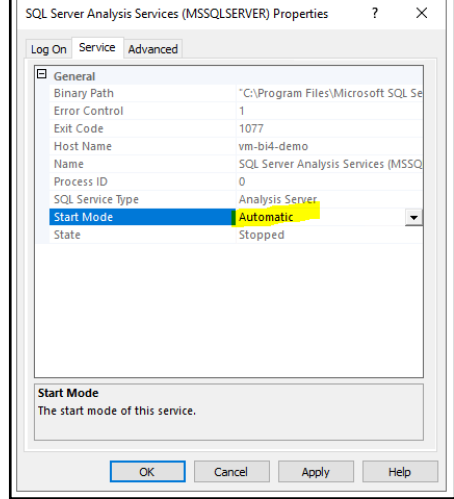

# <span id="page-13-0"></span>**3.6 Install PolyBase**

#### **3.6.1 Install PolyBase SQL feature**

#### Every VM machine with SQL server has folder containing SQL installation files

#### **C:\SQLServerFull\**

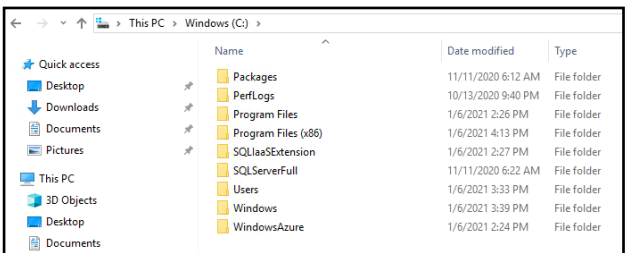

#### Run **C:\SQLServerFull\setup.exe**

#### Select **Installation** and **New SQL Server stand-alone installation or add features to existing installation.**

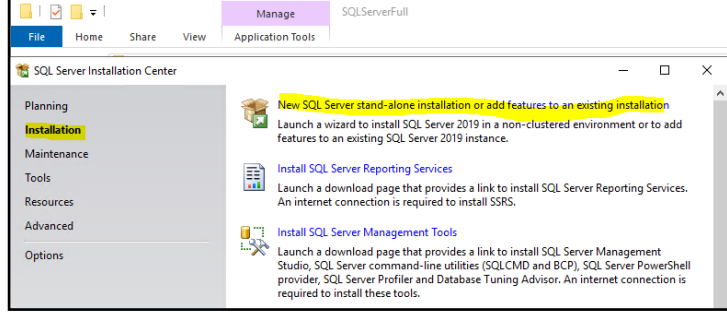

#### Select **Add features to an existing instance**

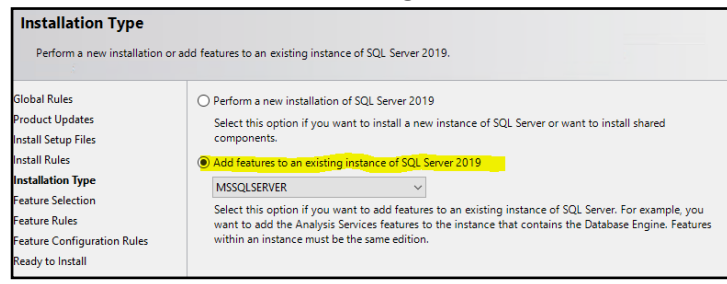

#### Select **PolyBase Query Service** and **Java connector** Select **Use this SQL Server as standalone …**

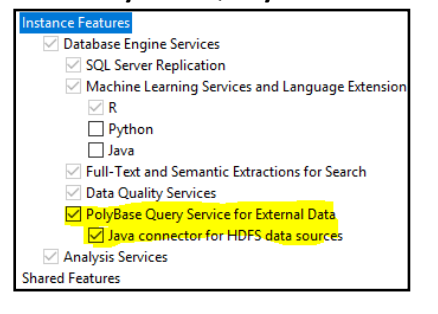

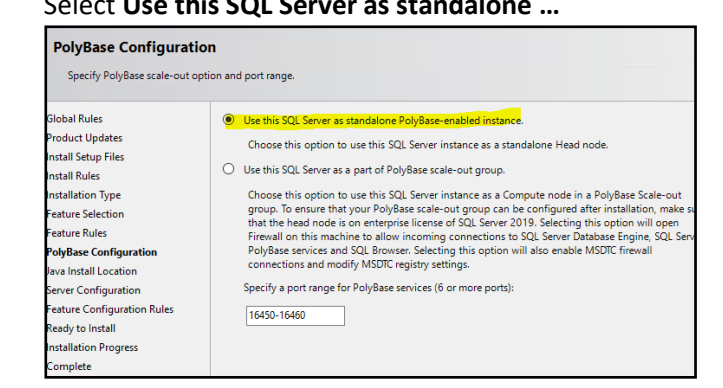

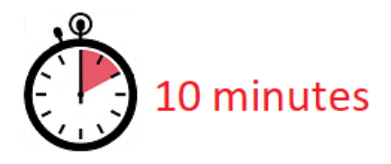

#### Keep the option **Install open JRE** selected.

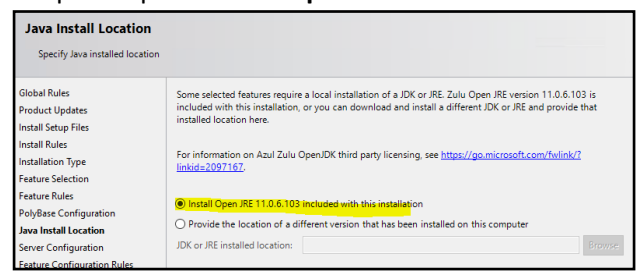

Follow the next steps to finish the installation and **Install** newly selected features. It will take 4 minutes.

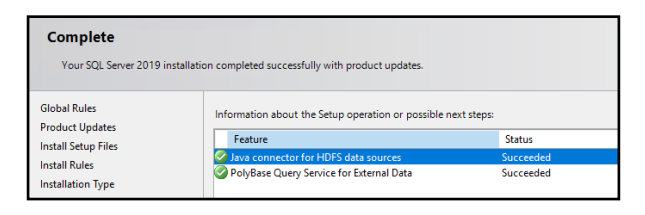

**Restart** SQL server database engine from the Configuration Manager.

#### **3.6.2 Enable PolyBase**

Connect to VM and **open SSMS** (SQL Server Management Studio), **connect** to SQL server instance, select **master** database in System Databases and create **New query**:

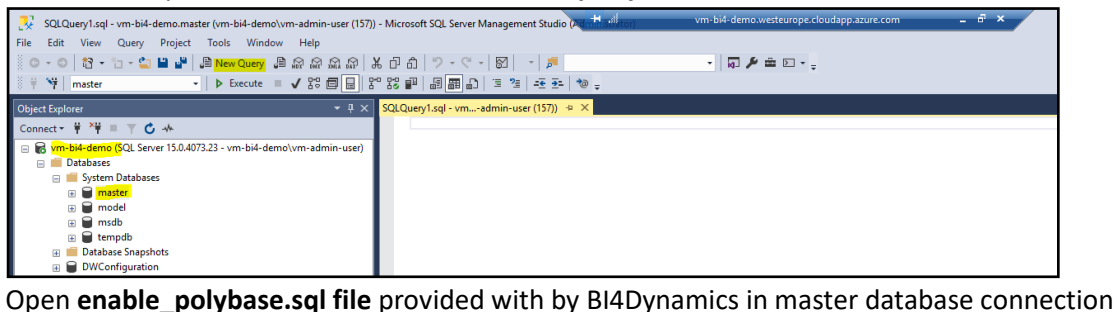

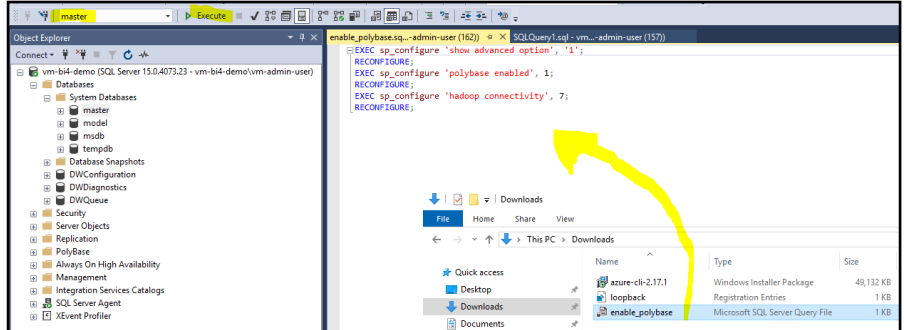

and **Execute** query on master database.

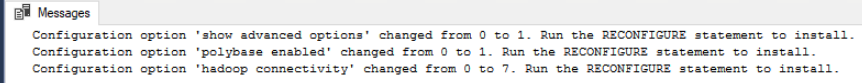

After enabling PolyBase, close the window and **Restart** VM from Taskbar:

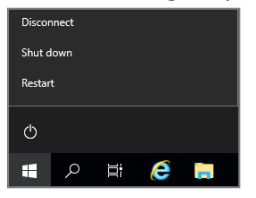

You have successfully installed and enabled PolyBase.

# <span id="page-15-0"></span>**3.7 Install Azure modules**

In this step we will add Azure modules that are needed for Azure authentication and registration. These are official Microsoft modules available on the internet.

Process requires installation of **NuGet** provider, that will manage the packages. Download and installation is done by **PowerShell**.

By typing windows search **power** open **PowerShell**, a desktop application:

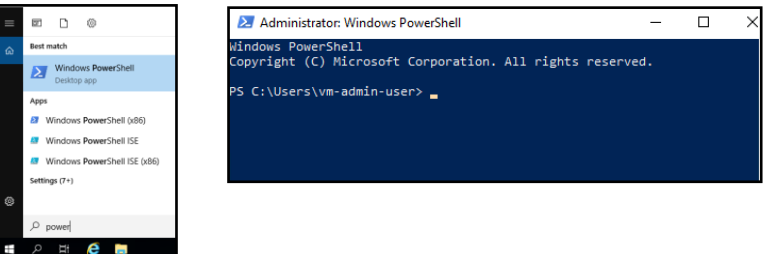

**Run** command (copy exact text): **Install-Module –Name Az –AllowClobber** This message will display. Confirm **"Y"**

Process will need few minutes to complete…

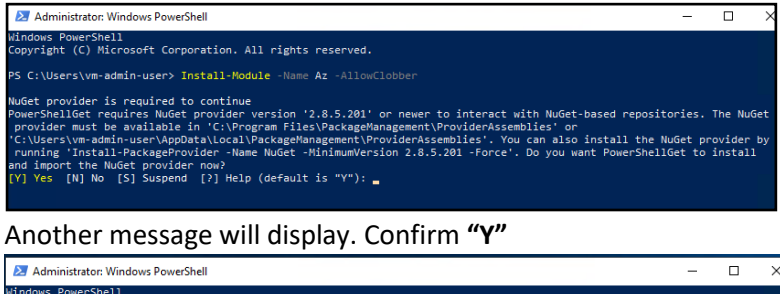

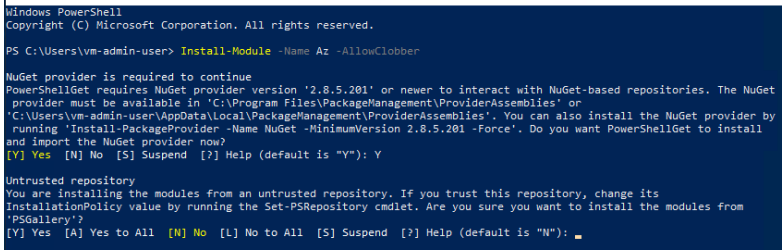

#### During 2-minute installation, this window will be displayed:

indows PowerShell<br>Opyright (C) Microsoft Corporation. All rights reserved. Installing package 'Az'<br>Installing dependent package 'Az.ApplicationInsights'<br>[0000000000

.<br>ckage 'Az.ApplicationInsights

#### **Run** command (copy exact text): **Install-Module "AzureAD"**

Confirm **"Y"** to install the package and close PowerShell.

You have successfully installed Azure VM with the required resources. This ends Azure SQL Virtual Machine installation.

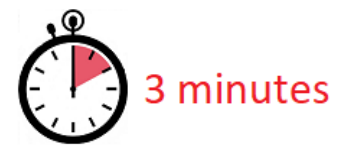

# <span id="page-16-0"></span>**4 Create other Azure resources**

We will create:

- 1. **Blob Storage** in **Storage Account** with Storage **Containers** to store data in Azure Data Lake
- 2. **Container Instance**, named Docker **Container**, a self-contained Azure resource that acts like virtual machine

**Container** name is used as Storage **Container** and Docker **Container**, this to someone new, may be confusing.

# <span id="page-16-1"></span>**4.1 Create Blob Storage**

Blob storage will keep BC and application data.

#### **4.1.1 Create storage account**

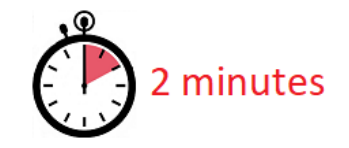

#### Go to **Azure portal**, go to **Resource group** that belongs to Virtual Machine, click **Add**

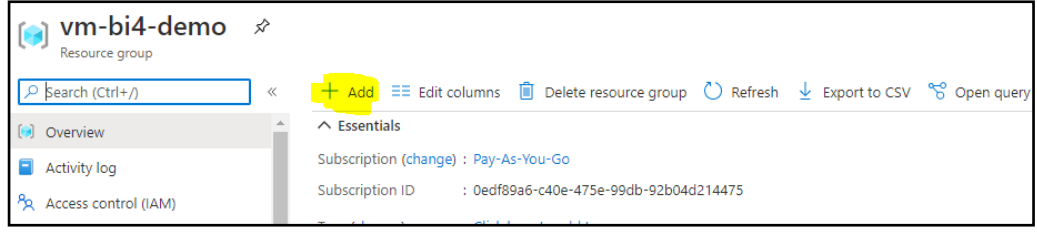

#### Enter **Storage Account** into search window, click on **Create**

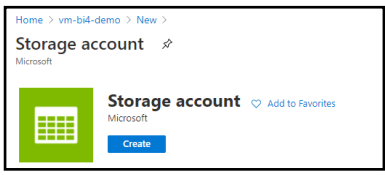

Add **Storage account name**, select the same **Location** as VM and change **Repolication** to LRS.

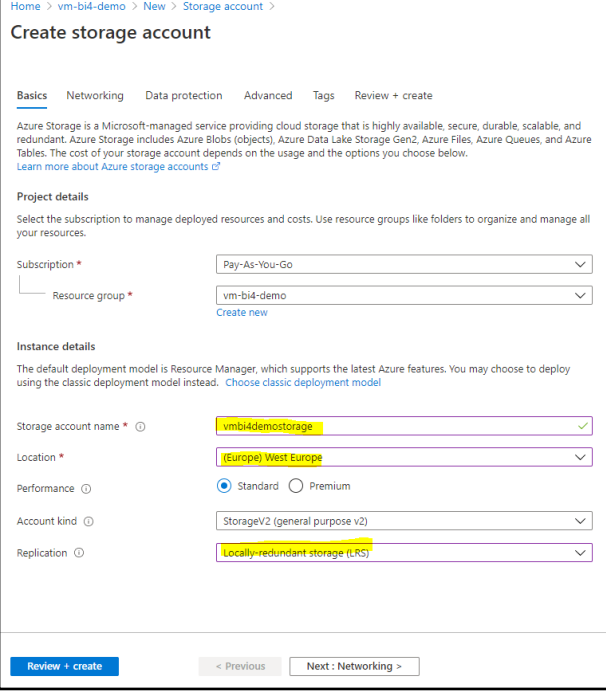

Keep other tab option default.

Click **Review and Create.** (Finish in 20- 30 seconds)

# Go to **Storage Account,** select **Access Key**, select **Show keys**

# **Copy the content of the key**

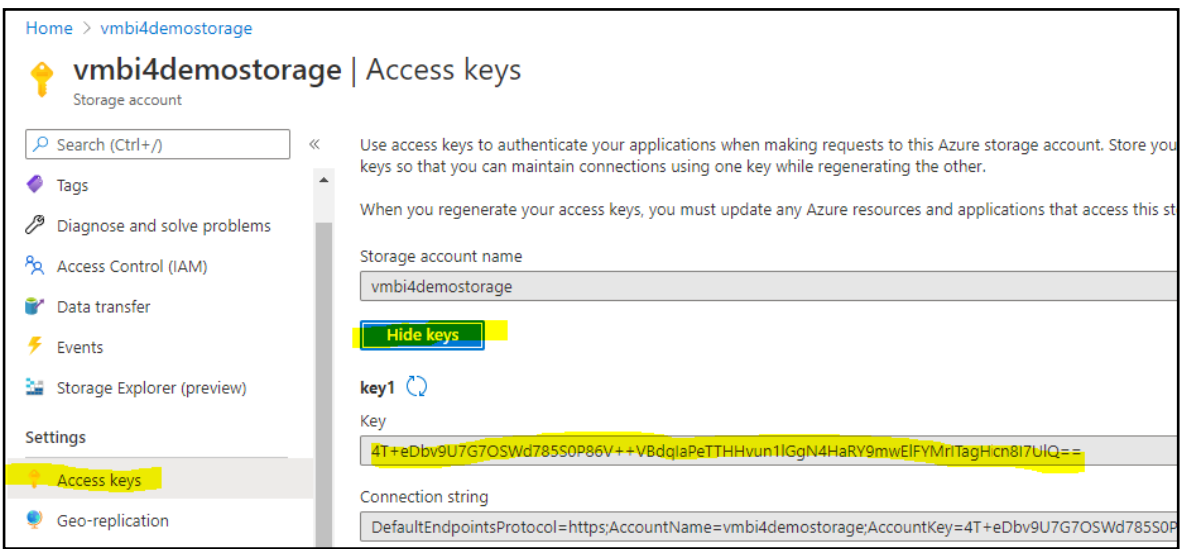

Save Storage Key to notepad file.

# **4.1.2 Create (storage) container**

# Go to Storage Account **Overview** and select **Containers**

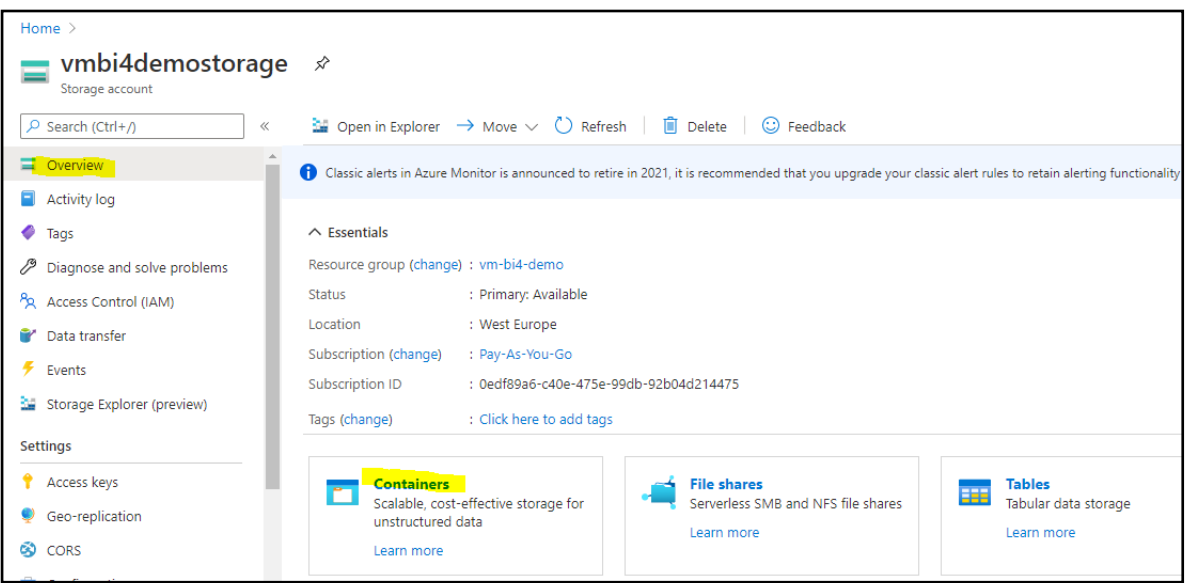

Click on **+ Container** and enter new container **Name**

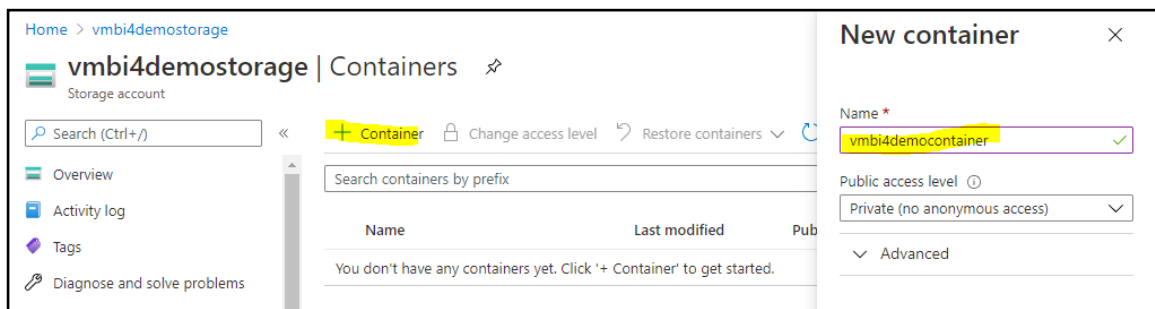

#### Click **Create**.

You have successfully created Storage Account with one container.

## <span id="page-19-0"></span>**4.2 Create Container Instance**

With these settings we will create a docker container (a light virtual machine) based on BI4Dynamics image that is used for running table export from BC to Blob storage. Docker will run at scheduled time and automatically shut down after finishing the export.

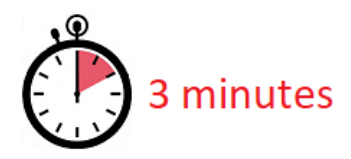

#### Go to Azure service, click **Container instance**

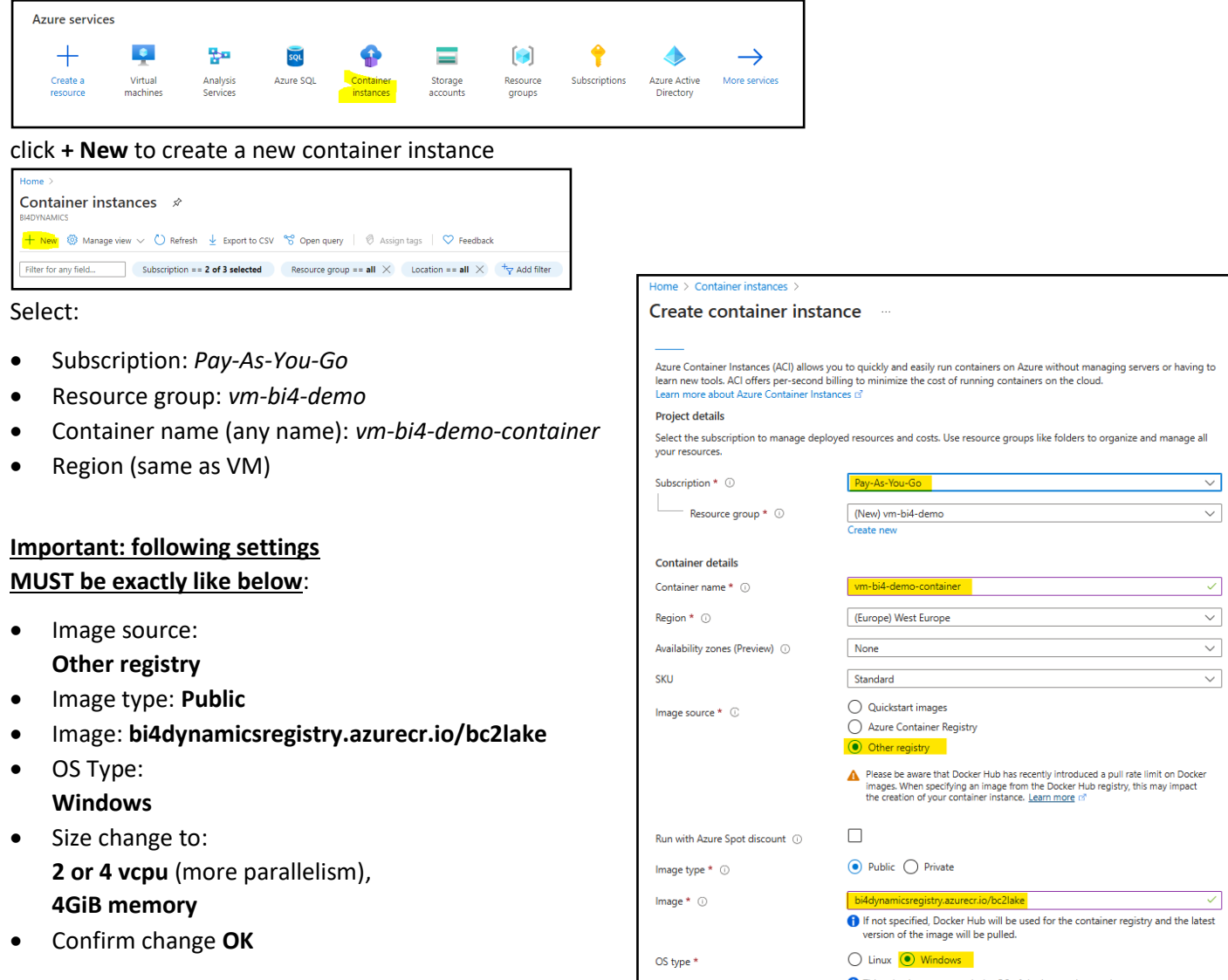

Click **Next: Networking** Click **Next: Advanced**

.<br>ker  $\frac{1}{\sqrt{1-\frac{1}{2}}\sqrt{1-\frac{1}{2}}\left(\frac{1}{2}-\frac{1}{2}\right)}$ This selection must match the OS of the image chosen above Size  $*$   $\odot$ vcpus, 4 GiB memory, 0 gpus Previous Next : Networking >

Under Advanced tab set the following

- Restart policy: **Never**
- Environment variables keys must be exact:
	- o **StorageAccountName** enter the name of storage account that is used for Blob Storage
	- o **BlobAccessKey** of the same storage account
	- o **ContainerName** of the storage account

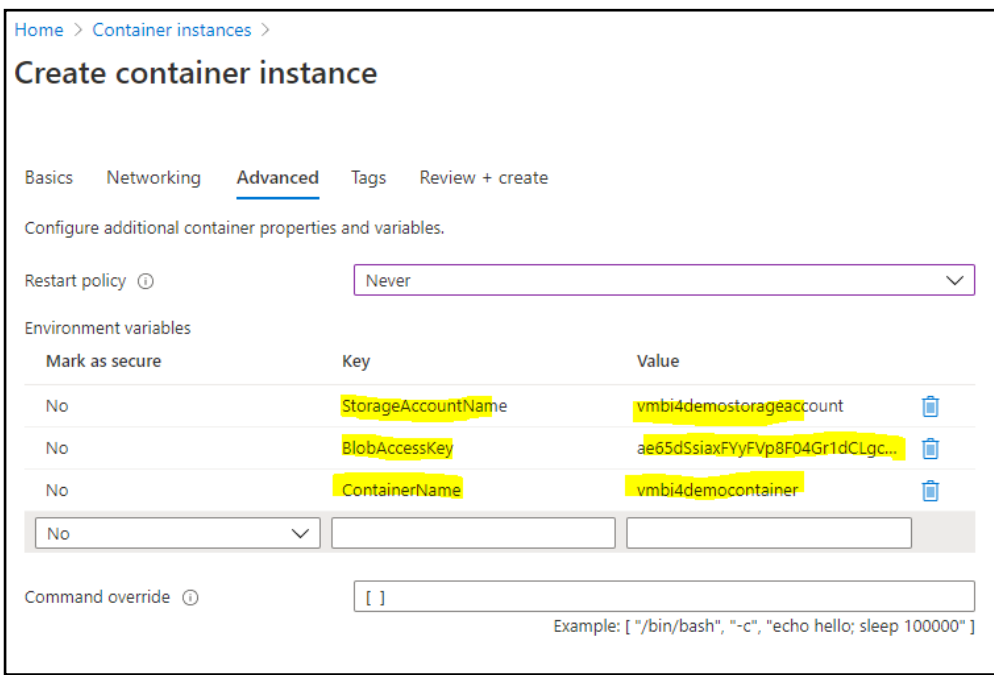

These Keys and Values give Docker instance access to Blob Storage.

#### Click **Review and Create**

#### Click **Create**

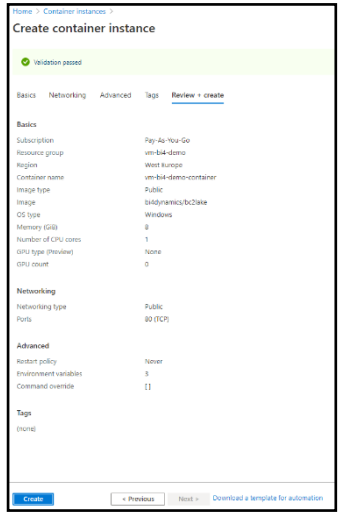

You have successfully created Docker instance

# <span id="page-21-0"></span>**5 Result**

# <span id="page-21-1"></span>**5.1 Information needed for BI4Dynamics application installation**

These fields created in this installation will be needed in BI4Dynamics **application** installation.

#### **5.1.1 Information about Azure SQL Virtual Machine**

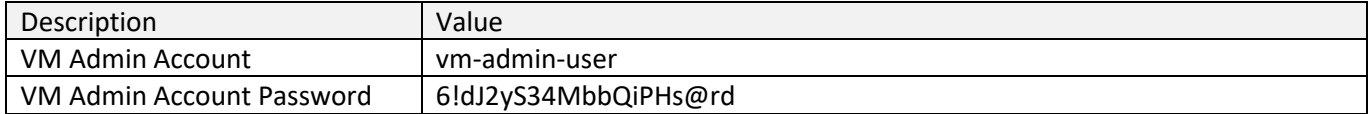

#### **5.1.2 Information about Azure Storage and Container instance**

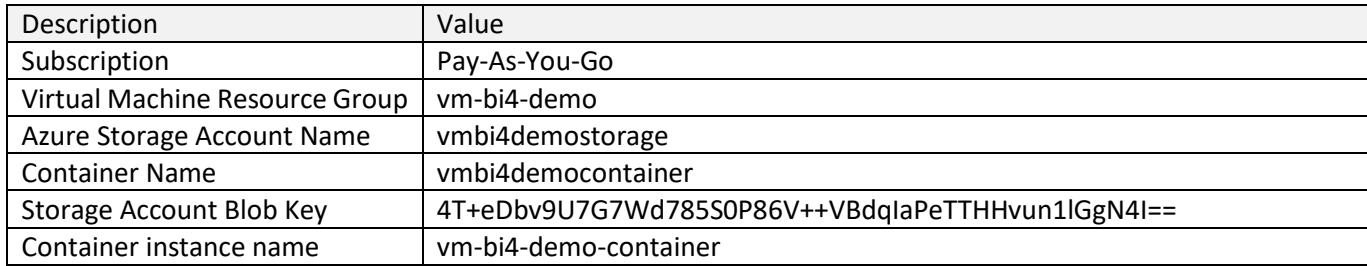

# <span id="page-21-2"></span>**5.2 Next step – BI4Dynamics applications installation**

Here is document to install BI4Dynamics BC: <https://www.bi4dynamics.com/documents/>